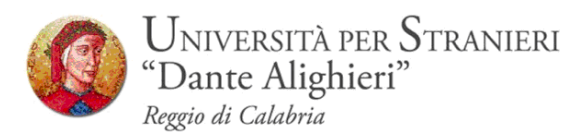

## **Prenotazione degli Appelli d'esame Online**

*Guida Studenti alla Prenotazione degli Appelli d'esame Online*

**Redatto dalla Segreteria Studenti**

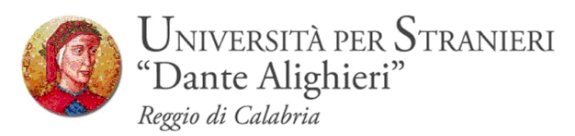

# **1. INTRODUZIONE**

Con l'introduzione del sistema di verbalizzazione online degli esami di profitto, le procedure di prenotazione appello, visualizzazione voto e accettazione/rifiuto esito, saranno effettuati via web.

In questo manuale sono riportate le seguenti funzioni a disposizione dello studente:

- **Accesso area riservata;**
- **Sezione esami:**
	- Prenotazione Appelli;
	- Bacheca prenotazioni;

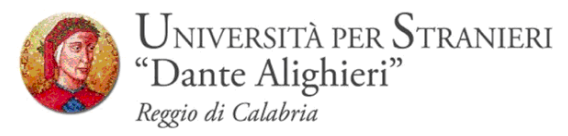

# **2. ACCESSO AREA WEB RISERVATA**

Per poter utilizzare le funzionalità del sistema di prenotazione online degli esami di profitto, è necessario accedere al sito dell' Ateneo [www.unistrada.it](http://www.unistrada.it/) e seguendo il percorso *studenti – studenti corsi di laurea-Servizi On-Line* come nell'immagine, sarà possibile, facendo click su *Login* accedere alla propria *area web riservata*

### **Step 1**

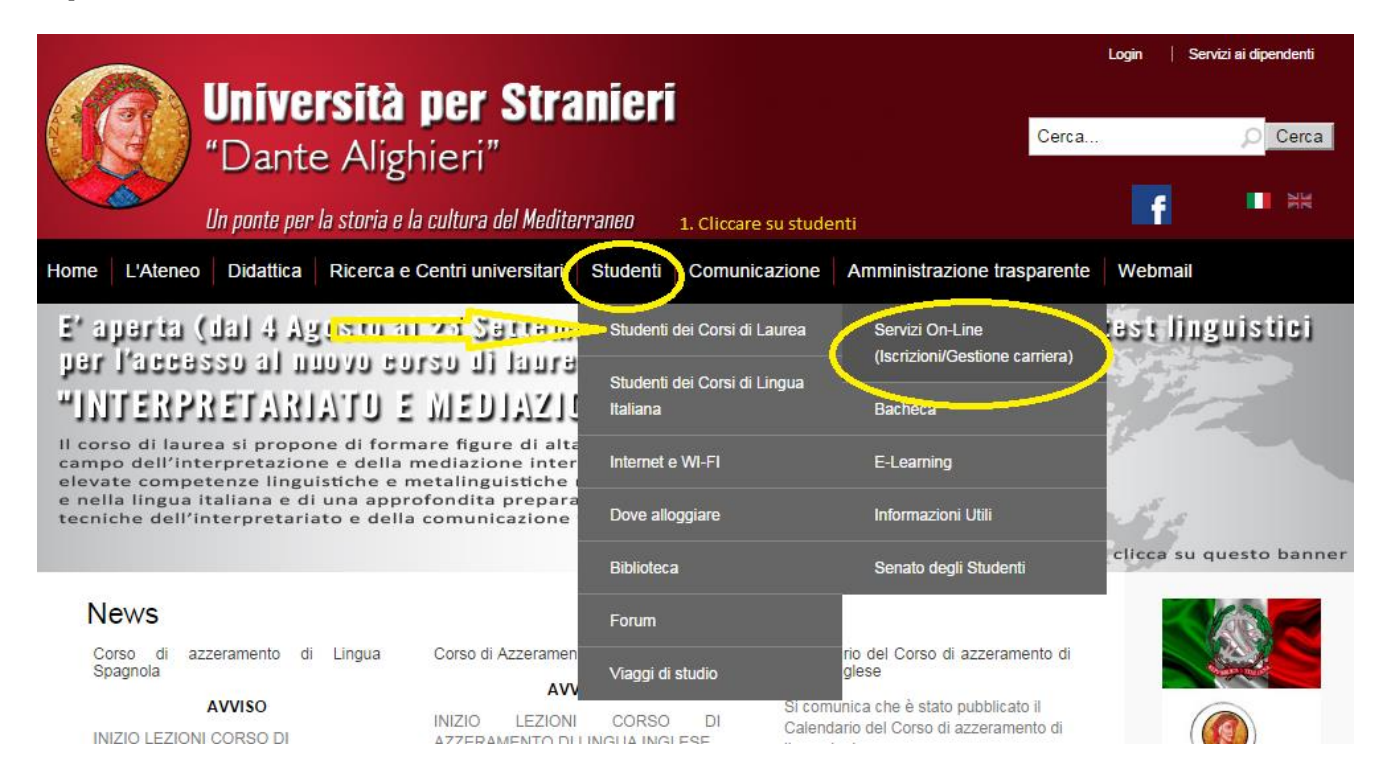

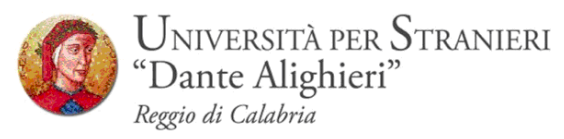

### **Step 2-** Click su Login

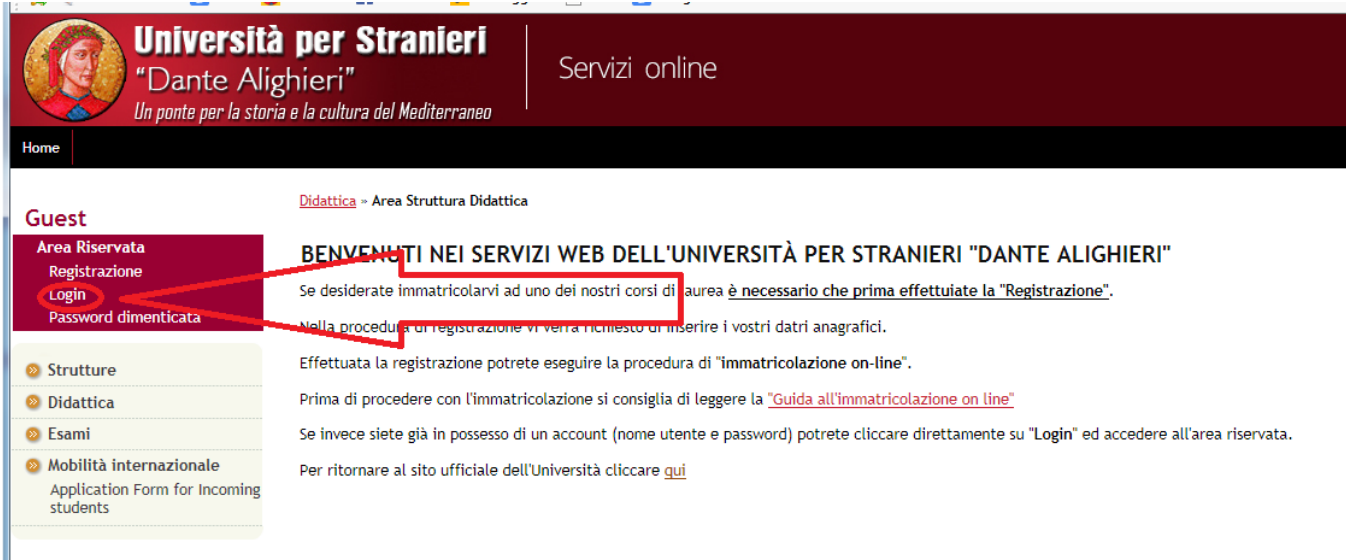

# **STEP3-** Inserimento delle credenziali : *Nome Utente – Password*

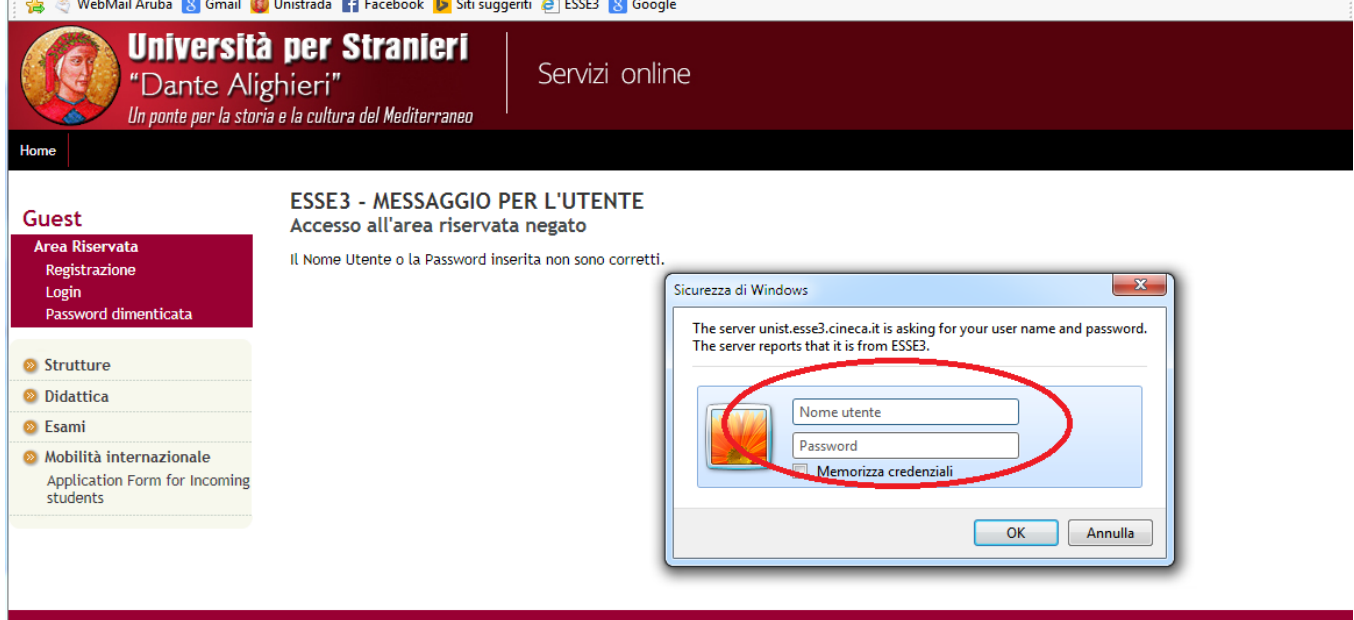

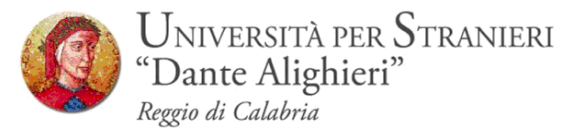

**STEP 4 –**Dopo aver inserito le credenziali si accede alla pagina principale nella quale vi è un riepilogo della propria carriera accademica.

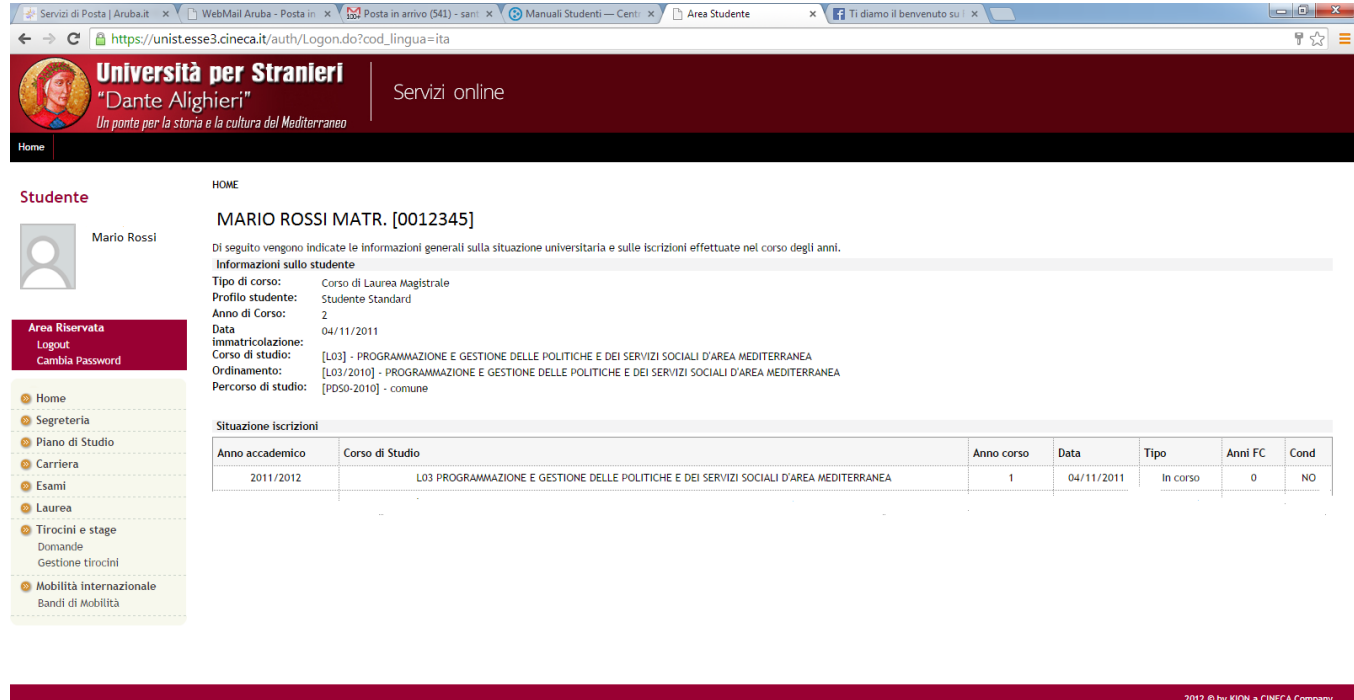

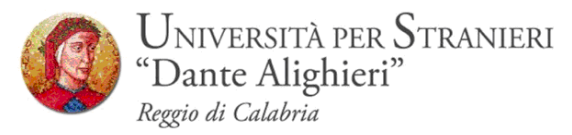

## **3. SEZIONE ESAMI**

Dal menu *Esami*, è possibile visualizzare tutte le funzioni legate al sistema di verbalizzazione online degli esami disponibili, nonché la prenotazione e un riepilogo di tutti gli esami disponibili.

- a. *Appelli*
- b. *Bacheca prenotazioni;*

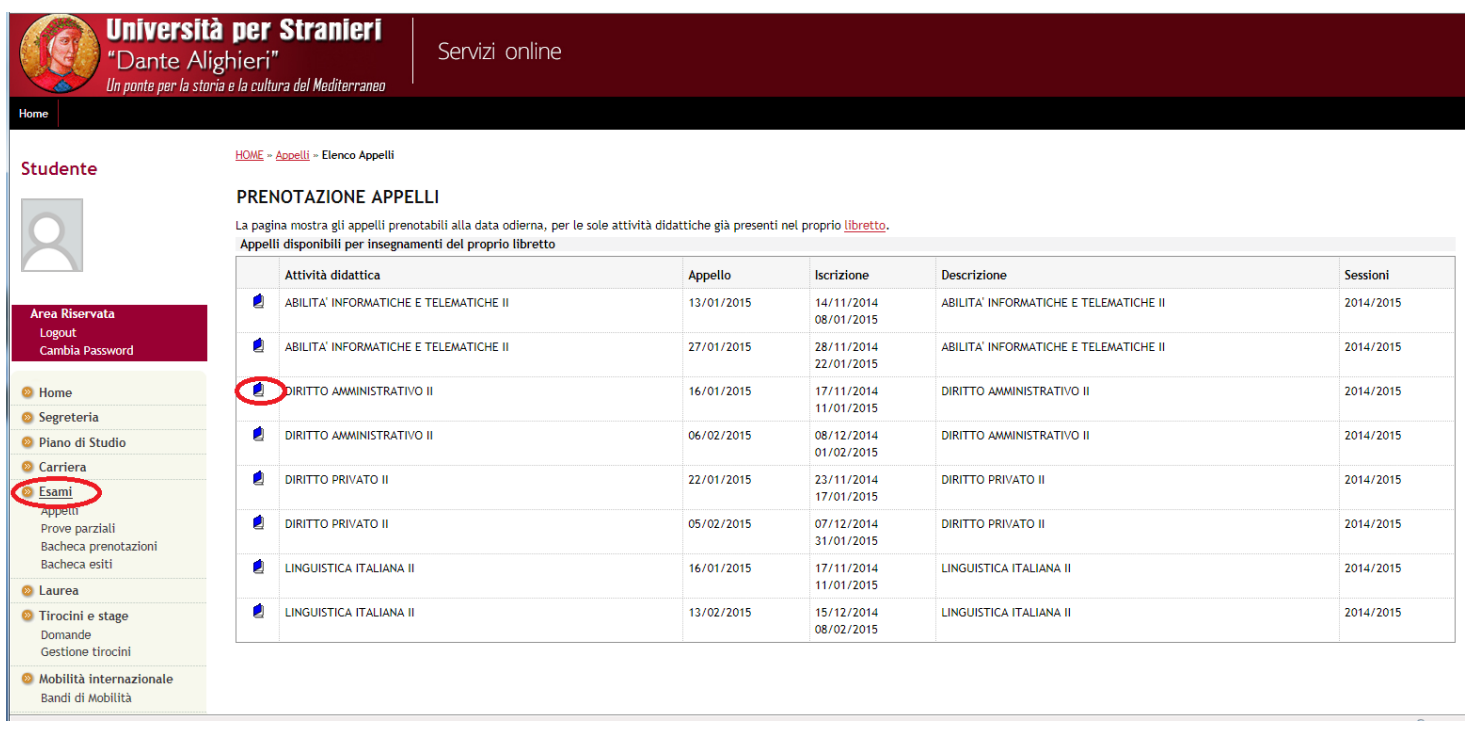

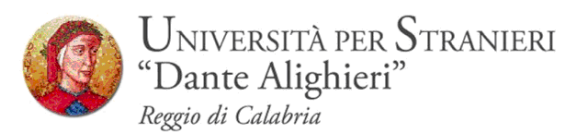

### **3.1 PRENOTAZIONE APPELLI**

Cliccando su *Appelli* si visualizzano tutti gli appelli delle attività didattiche presenti nel libretto. In corrispondenza del campo *Iscrizione*, sono indicate le date di **apertura** e **chiusura** delle iscrizioni: **per prenotarsi è necessario procedere entro queste date.**

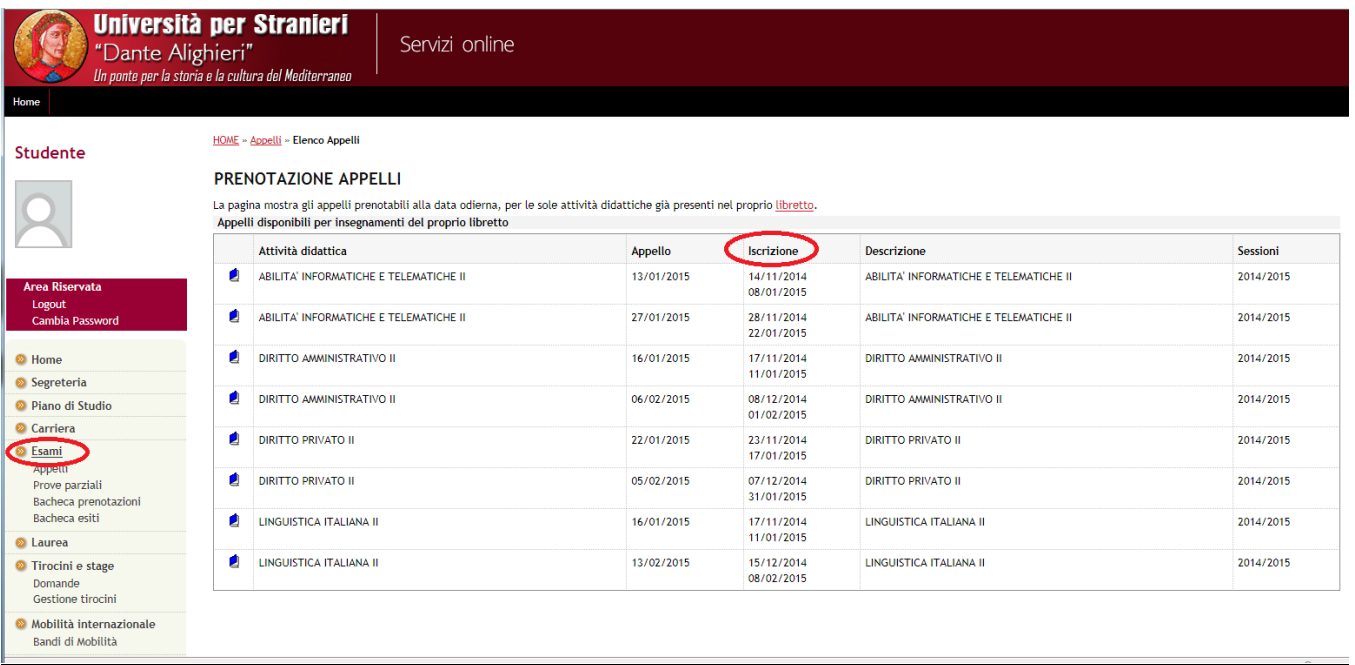

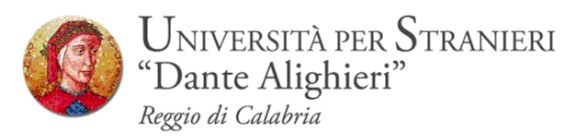

Si possono ottenere maggiori informazioni sull'appello cliccando sull'icona,

in corrispondenza dell'attività didattica di interesse.

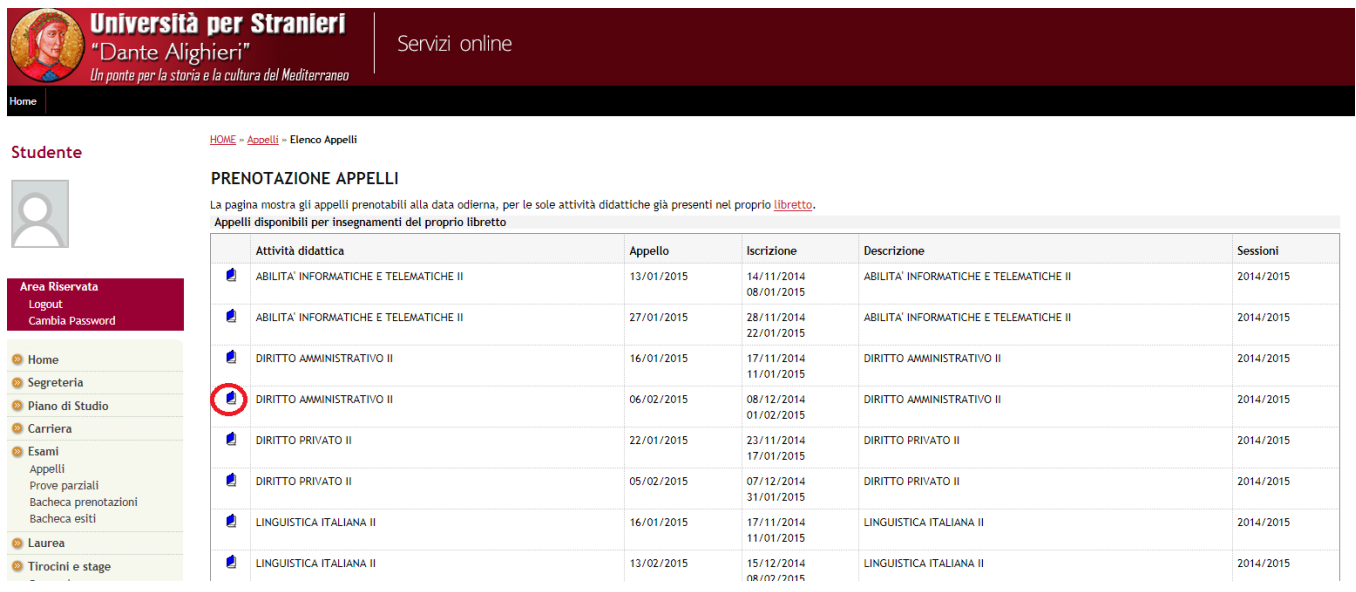

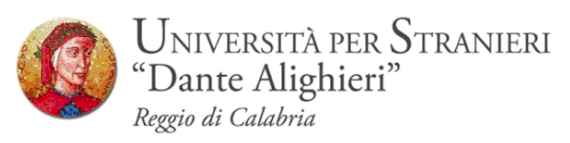

Da questa pagina, che riepiloga le informazioni dell'appello, si procede tramite il pulsante *Prenotati all'Appello*.

Si entra così nella pagina di prenotazione appello.

Per prenotarsi all'appello cliccare sul pulsante *Prenotati all'appello*

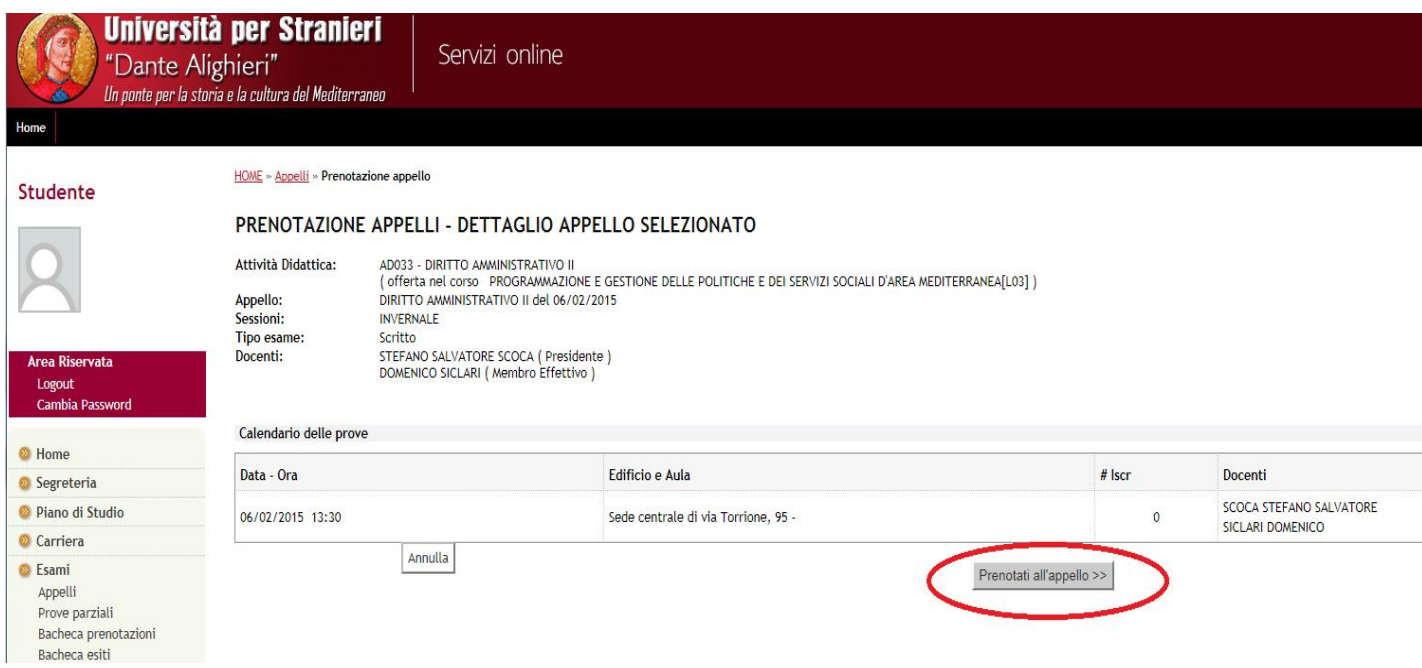

Se è tutto in regola, se i controlli impostati in fase di prenotazione vengono superati, apparirà un messaggio di conferma (**Prenotazione effettuata**), altrimenti un avviso segnalerà l'anomalia rilevata.

Ps. Non è possibile effettuare la prenotazione se:

- $\cdot$  lo studente non risulta i regola con le tasse;
- l'appello afferisce ad un'attività didattica relativa ad un anno successivo rispetto a quello al quale si è iscritti;
- le lezioni dell'attività didattica in oggetto non si sono concluse al momento della prenotazione all'esame.
- esiste propedeuticità tra due insegnamenti es. Lingua Inglese I e Lingua Inglese II.

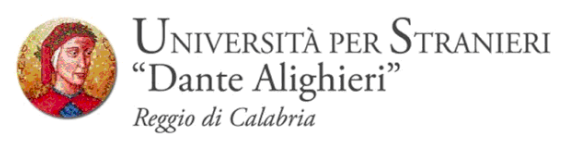

Nella pagina di *Conferma Prenotazione* si può scegliere se stampare o meno un promemoria di iscrizione selezionando sintella corrispondenza della voce *Stampa Promemoria.*

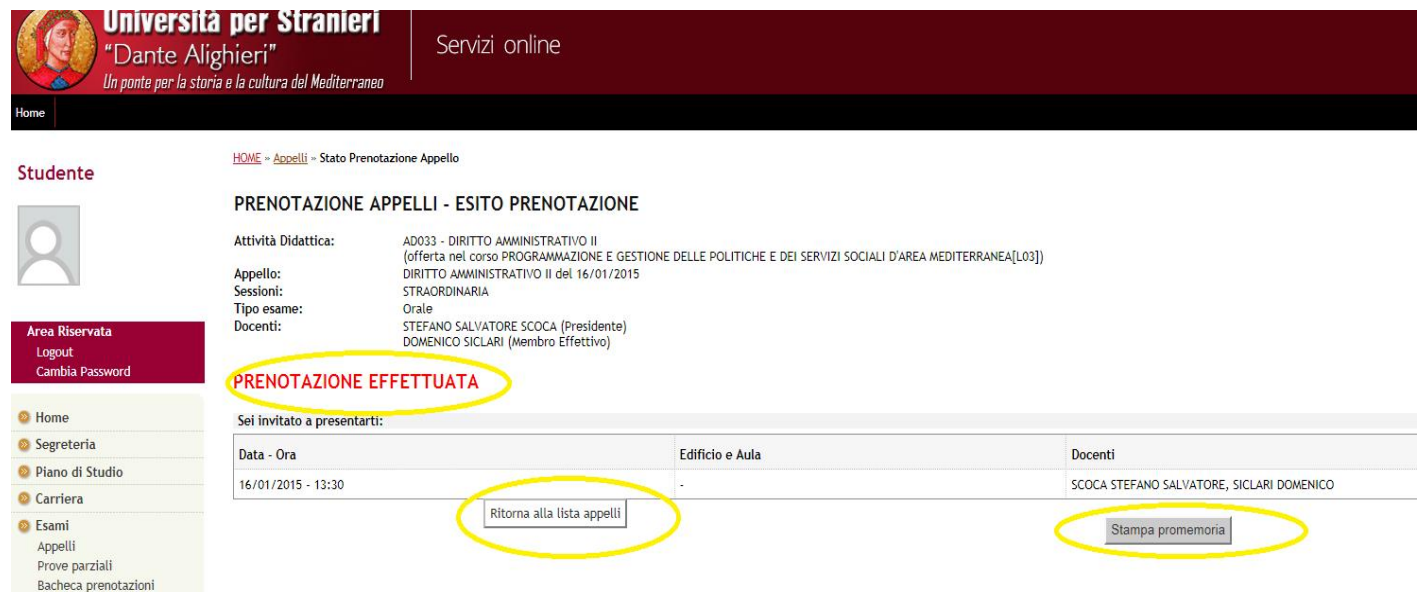

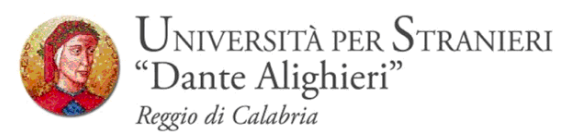

## **3.2 BACHECA PRENOTAZIONI**

Una volta prenotati ad un appello, non si può più visualizzarlo dal menu *Appelli*.

Per visualizzare tutte le prenotazioni effettuate e il loro stato cliccare su *Bacheca prenotazioni*. Da qui è possibile:

- **revocare** la prenotazione cliccando sulla **X** sotto il campo *Cancella*. Una volta revocata la prenotazione, è possibile eseguirla nuovamente. Entrambe le operazioni di cancellazione e re iscrizione sono consentite solo entro i limiti definiti dalle date di **apertura** e **chiusura** della lista iscritti, nocjhè fino a 5 giorni dall'appello.
- **stampare** o ristampare il promemoria d'iscrizione cliccando sull'icona

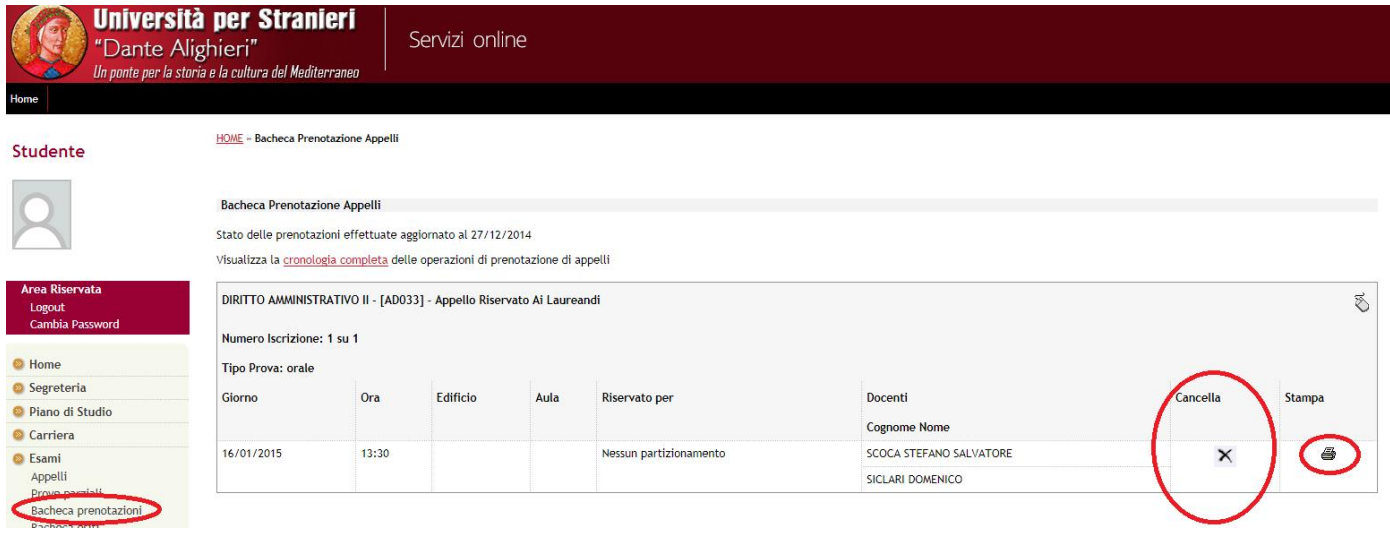

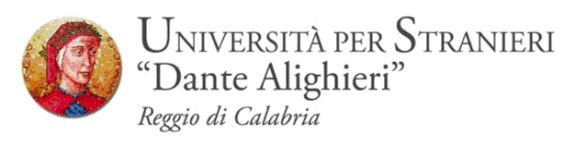

Se si procede con la revoca della prenotazione si accede alla pagina di conferma cancellazione:

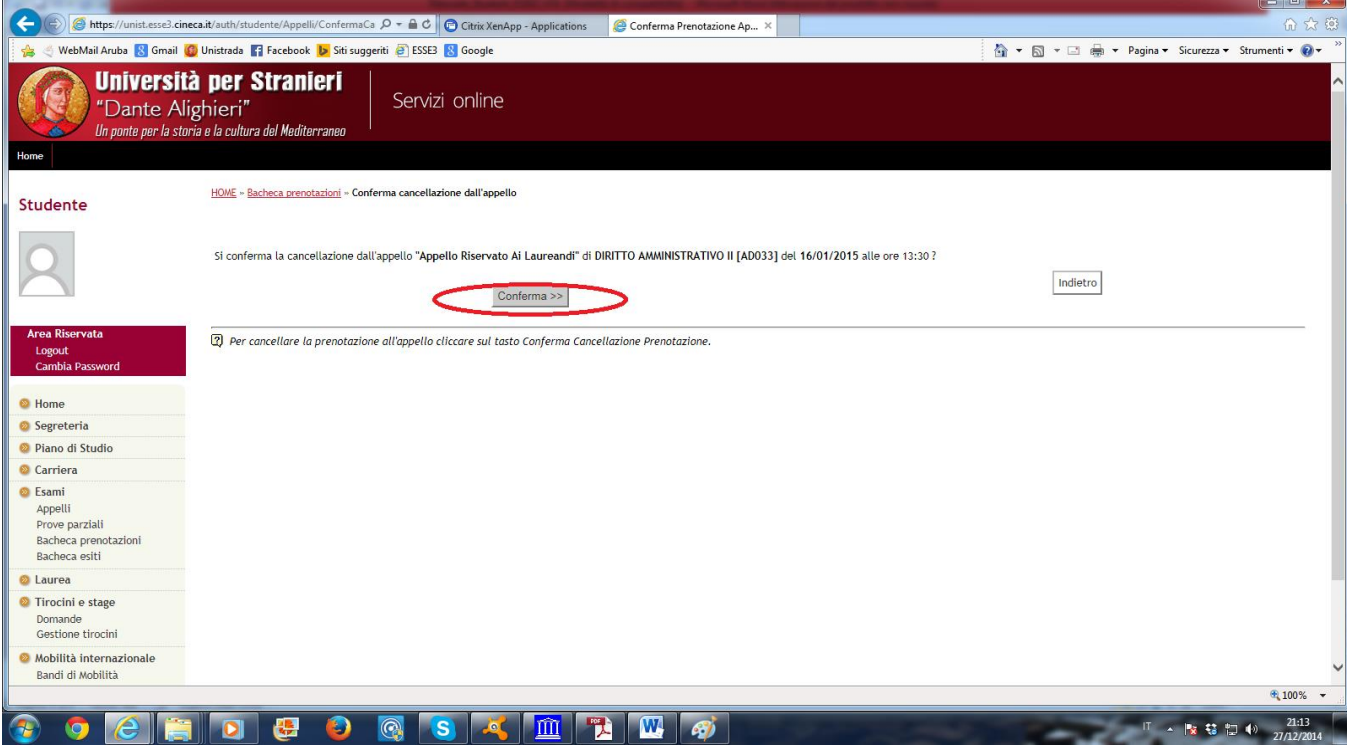

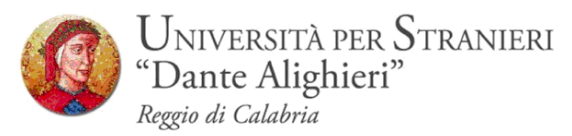

### **4 PUBBLICAZIONE, RIFIUTO, VERBALIZZAZIONE DEGLI ESITI.**

Una volta sostenuto l'esame il docente procederà con la *PUBBICAZIONE DEGLI*  **ESITI.** Per pubblicazione s'intende il caricamento manuale degli esiti degli esami e delle relative domande d'esame, sulla pagina riservata del docente presente in ESSE3. La pubblicazione degli esiti sarà notificata ad ogni studente prenotato all'appello, tramite mail**\*** come nell'esempio di seguito:

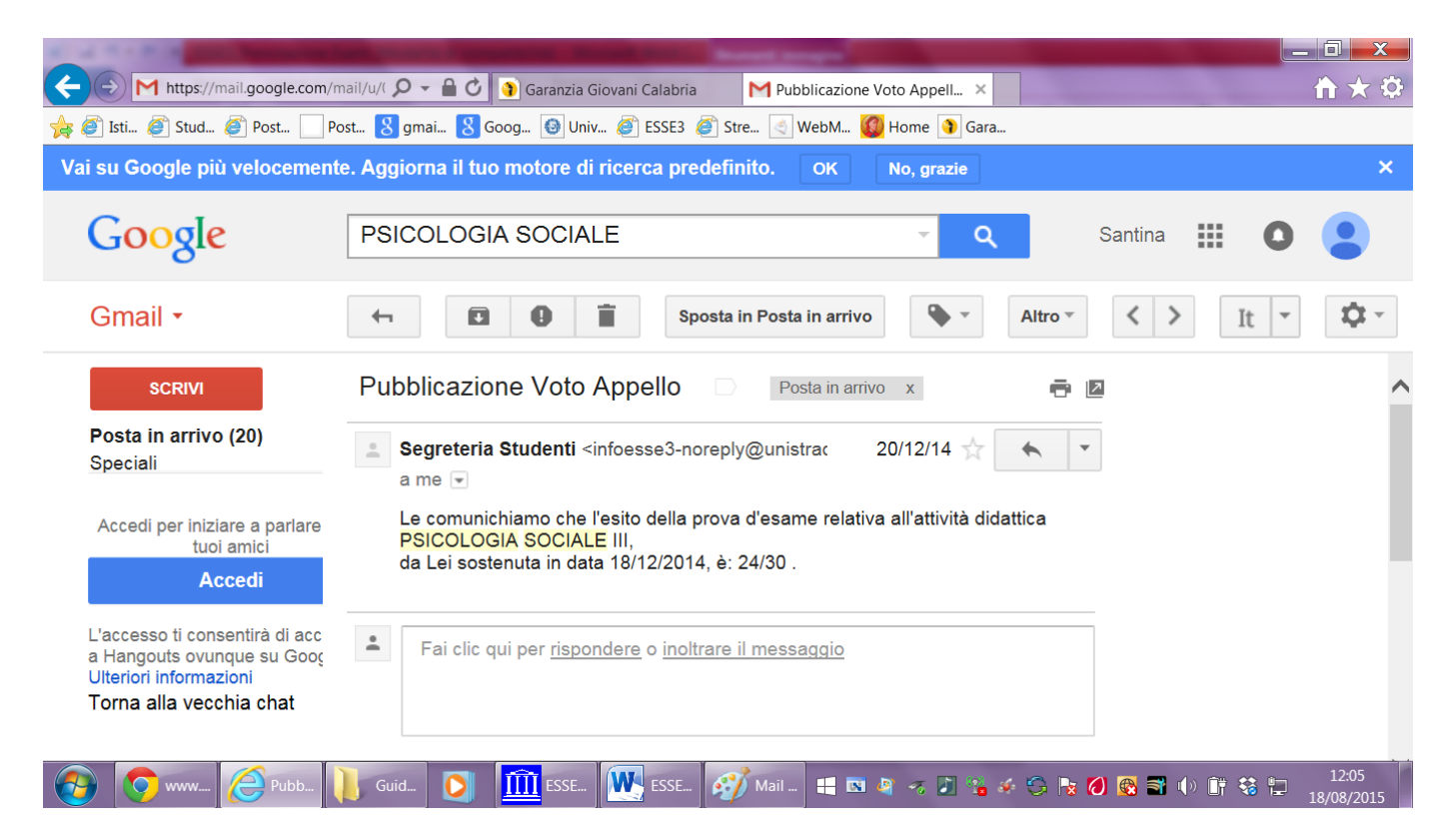

**\***Come si evince dall'esempio, la mail viene inoltrata dall'indirizzo

[infoesse3-noreply@unistrada.it,](mailto:infoesse3-noreply@unistrada.it) pertanto non è possibile rispondere la mail né rifiutare o accettare il voto mediante l'invio di comunicazioni all'indirizzo mail suindicato.

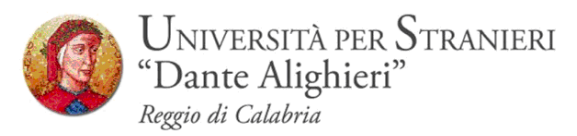

## **4.1 BACHECA ESITI – RIFIUTO DEL VOTO**

Una volta ricevuta la mail lo studente potrà accedere dal portale ESSE3 al proprio libretto online e visualizzare nella *BACHECA ESITI* le informazioni relative all'esame, già notificate tramite mail.

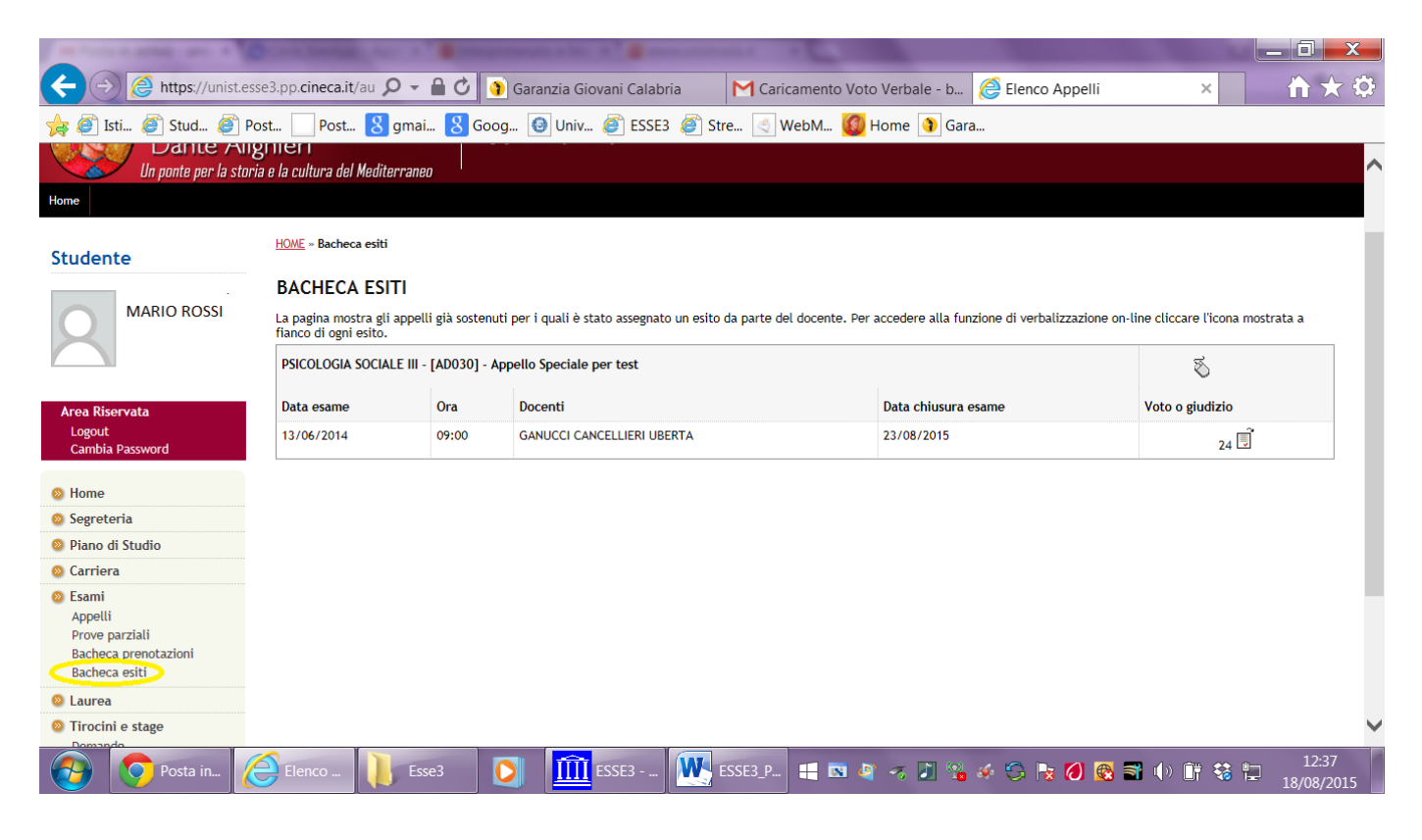

In questa pagina sono presenti i voti assegnati allo studente e pubblicati, tramite procedura on-line, dal docente.

Nel campo Voto o giudizio, accanto al voto, è presente l'icona Gestione esito

esame. <u>简</u>

Tramite questa funzione è possibile accedere alla pagina che permette di esprimere il rifiuto del voto.

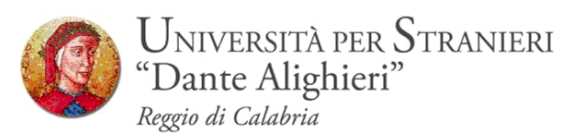

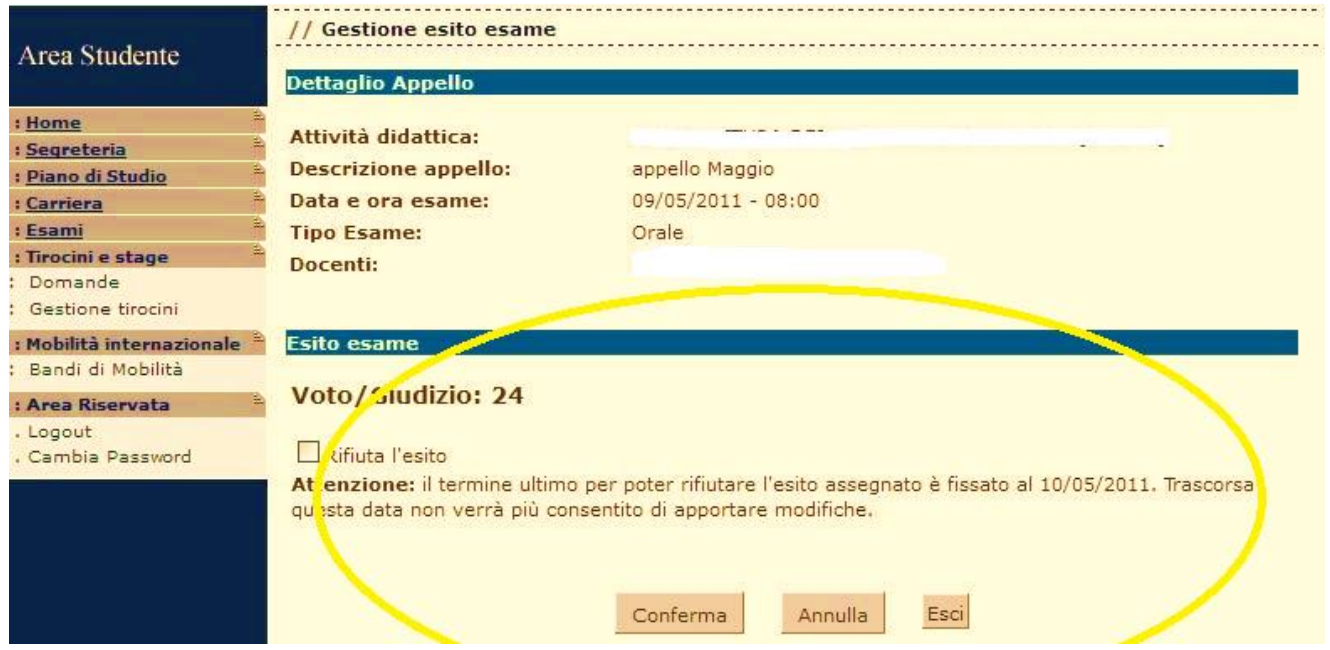

Se lo studente non esprime il rifiuto del voto entro la data ultima di rifiuto **(5 giorni lavorativi dalla pubblicazione dell'esito),** questo verrà verbalizzato**(silenzioassenso).**

Per rifiutare il voto assegnato selezionare la casella **Rifiuta l'esito** e successivamente cliccare sul bottone **Conferma**.

Cliccando sul bottone Esci si ritorna alla pagina **Bacheca esiti** in cui, accanto al voto assegnato, è presente l'icona ... Questa icona indica che lo studente ha espresso il **rifiuto del voto** e che, scaduta la *data ultima di rifiuto*, questo non verrà verbalizzato.

Lo studente può tornare alla pagina **Gestione esito esame** cliccando sull'icona , annullare il rifiuto del voto deselezionando la **casella Rifiuta l'esito** e cliccando sul pulsante **Conferma**.

Lo studente può rifiutare il voto e successivamente ritornare sui suoi passi fino a che non è scaduta la data per il *termine ultimo di rifiuto*.

Nel caso in cui lo studentesse dovesse notare anomalie nella pubblicazione degli esiti, dovrà **tempestivamente ed entro i 5 giorni di pubblicazione**, contattare la segreteria e il docente segnalando l'anomalia riscontrata.

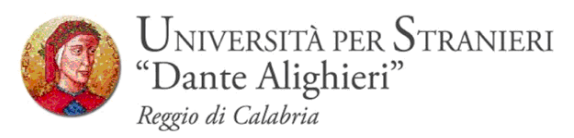

# **4.2 VERBALIZAZIONE ESITI**

Trascorsi i 5 giorni dalla **PUBBLICAZIONE** il docente potrà procedere con la **VERBALIZZAZIONE DEGLI ESITI**, che consente il passaggio del voto dalla *bacheca esiti* al *libretto online* di ogni studente.

Anche questa azione, come la PUBBLICAZIONE, viene notificata ad ogni studente tramite mail come nell'esempio di seguito:

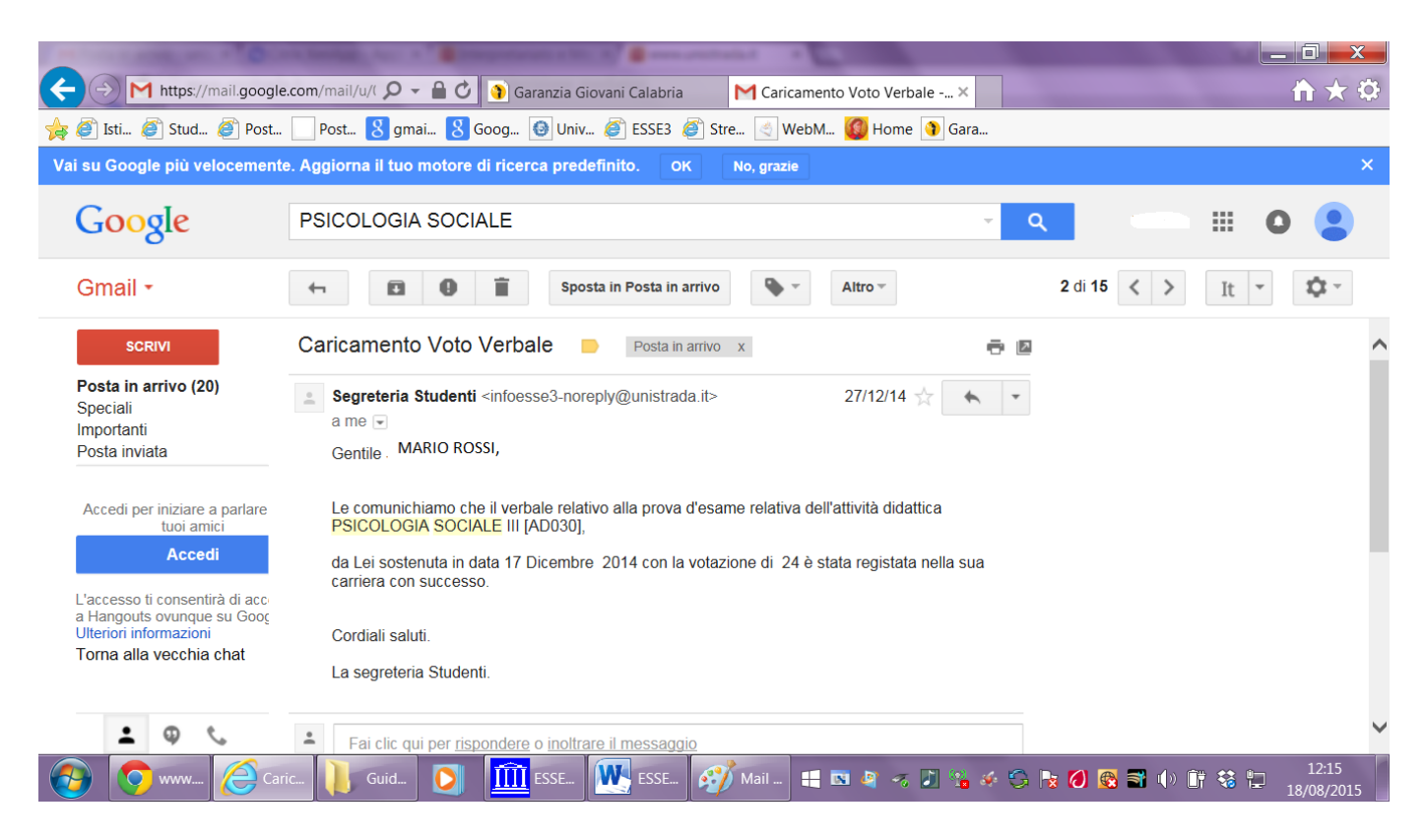

Ogni studente, quindi, riceverà una mail con l'indicazione dell'esito verbalizzato e non più modificabile.

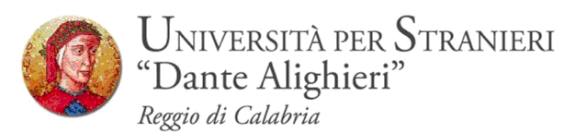

### **5 RITIRATO, RIFIUTATO, SUPERATO, INSUFFICIENTE, ASSENTE**

Ogni studente, come indicato ai punti 4, 4.1 e 4.2 riceverà le notifiche degli esiti via mail, all'indirizzo di posta elettronica presente in anagrafica. L'esito notificato potrà essere

**RITIRATO**: lo studente in sede d'esame non ha completato la prova orale o scritta ed ha deciso spontaneamente di ritirarsi dalla prova d'esame. Lo studente ritirato potrà prenotarsi nuovamente all'esame e sostenere la prova all'appello successivo. **RIFIUTATO:** Lo studente dopo aver ricevuto la mail di PUBBLICAZIONE DEGLI ESITI, accedendo alla propria area personale nella fattispecie in BACHECA ESITI ha rifiutato il voto nei 5 giorni di pubblicazione. Lo studente che rifiuta l'esito potrà prenotarsi nuovamente all'esame e sostenere la prova all'appello successivo.

**ASSENTE:** Lo studente pur avendo effettuato la prenotazione nei tempi previsti, risulta assente il giorno della prova. Lo studente assente potrà prenotarsi nuovamente all'esame e sostenere la prova all'appello successivo.

**SUPERATO**: Allo studente viene notificata una valutazione compresa tra il 18 e il 30 e lode o un'idoneità. Lo studente nei 5 giorni di pubblicazione non ha rifiutato l'esito e mediante il silenzio-assenso consente la verbalizzazione al docente titolare dell'insegnamento.

**INSUFFICIENTE:** Lo studente non ha superato la prova perché la valutazione espressa dal docente è pari all'insufficienza (bocciatura). Lo studente insufficiente **non potrà prenotarsi** ad un appello afferente la stessa sessione in cui è stato bocciato, ma dovrà appunto, saltare una sessione d'esami.

Es. Lo studente bocciato al I appello di gennaio non potrà sostenere l'esame al II appello previsto per il mese febbraio.

Lo studente bocciato a maggio non potrà sostenere l'esame al II appello previsto per il mese di giugno.

La bocciatura non è preclusiva per la sessione autunnale (settembre) e quella straordinaria (dicembre) perché entrambe prevedono un unico appello.